*GFI Product Manual*

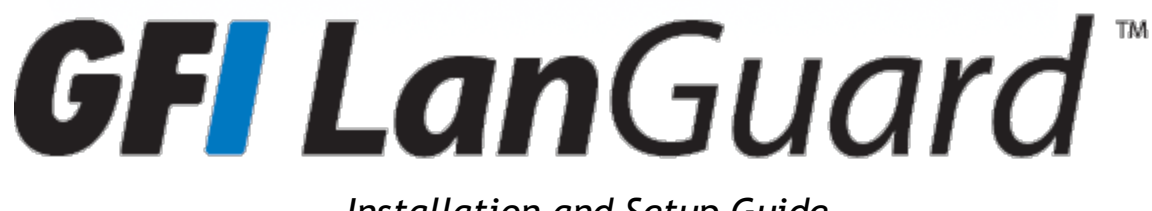

*Installation and Setup Guide*

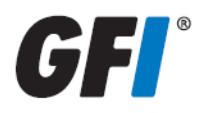

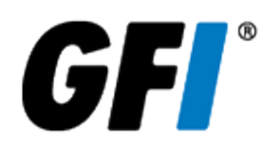

The information and content in this document is provided for informational purposes only and is provided "as is" with no warranty of any kind, either express or implied, including but not limited to the implied warranties of merchantability, fitness for a particular purpose, and non-infringement. GFI Software is not liable for any damages, including any consequential damages, of any kind that may result from the use of this document. The information is obtained from publicly available sources. Though reasonable effort has been made to ensure the accuracy of the data provided, GFI makes no claim, promise or guarantee about the completeness, accuracy, recency or adequacy of information and is not responsible for misprints, out-of-date information, or errors. GFI makes no warranty, express or implied, and assumes no legal liability or responsibility for the accuracy or completeness of any information contained in this document.

If you believe there are any factual errors in this document, please contact us and we will review your concerns as soon as practical.

All product and company names herein may be trademarks of their respective owners.

GFI LanGuard is copyright of GFI SOFTWARE Ltd. - 1999-2012 GFI Software Ltd. All rights reserved.

Document Version: 11.1

Last updated (month/day/year): 04/04/2013

# *Contents*

![](_page_2_Picture_485.jpeg)

![](_page_3_Picture_107.jpeg)

# *List of Figures*

![](_page_4_Picture_454.jpeg)

# *List of Tables*

![](_page_5_Picture_264.jpeg)

# <span id="page-6-0"></span>*1 Introduction*

<span id="page-6-9"></span>GFI LanGuard is a patch management and network auditing solution that enables you to easily manage and maintain end-point protection across devices within your LAN. It acts as a virtual security consultant that offers Patch Management, Vulnerability Assessment and Network Auditing support for Windows®and MAC computers. GFI LanGuard achieves LAN protection through:

- <span id="page-6-7"></span>\* Identification of system and network weaknesses via a comprehensive vulnerability checks database. This includes tests based on OVAL, CVE and SANS Top 20 vulnerability assessment guidelines
- <span id="page-6-5"></span>Auditing of all hardware and software assets on your network, enabling you to create a detailed inventory of assets. This goes as far as enumerating installed applications as well as devices connected on your network
- \* Automatic download and remote installation of service packs and patches for Microsoft® Windows and MAC operating systems as well as third party products
- <span id="page-6-8"></span>Automatic un–installation of unauthorized software.  $\gg$

#### Topics in this chapter:

![](_page_6_Picture_665.jpeg)

# <span id="page-6-1"></span>**1.1 About this guide**

The aim of this Installation and Setup Guide is to help System Administrators install and test GFI LanGuard with minimum effort.

### <span id="page-6-2"></span>**1.1.1 Terms and conventions used in this manual**

<span id="page-6-3"></span>*Table 1: Terms and conventions used in this manual*

<span id="page-6-6"></span><span id="page-6-4"></span>![](_page_6_Picture_666.jpeg)

# <span id="page-7-0"></span>**1.2 How GFI LanGuard works**

![](_page_7_Figure_1.jpeg)

*Figure 1: How GFI LanGuard works*

<span id="page-7-5"></span>Upon installation, GFI LanGuard operates in two stages:

- First it determines the machines that are reachable. It also tries to collect information sets from the target machines as part of its Network Discovery operations, using a subset of SMB, NETBIOS, and ICMP protocols. Supported targets include the localhost, IP, computer name, computers list, IP range, whole domain/workgroup and/or organizational unit.
- <span id="page-7-3"></span>» Second, once the targets are identified, GFI LanGuard performs a deep scan to enumerate all the information related to the target computer. GFI LanGuard uses a variety of techniques to gain access to this information ranging from file and folder property checks, registry checks, WMI commands, SMB commands as well as port scan checks (TCP/UDP) and more.

# <span id="page-7-2"></span><span id="page-7-1"></span>**1.3 How GFI LanGuard Agents work**

GFI LanGuard can be configured to automatically discover and deploy agents on new computers. Agents minimize network bandwidth utilization. This is because in Agent-less mode, the GFI LanGuard server component performs audits over the network; while in Agent mode, audits are done using the scan target's resources and only a result XML file is transferred over the network.

<span id="page-7-4"></span>Agents send scan data to GFI LanGuard through TCP port 1070. This port is opened by default when installing GFI LanGuard. Agents do not consume resources of the scan target's machine unless it is performing a scan or remediation operations. If an Agent becomes unresponsive for 60 days, it is automatically uninstalled from the target machine.

# **Note**

<span id="page-8-10"></span>By default, Agents auto-uninstall after 60 days. To customize the timeframe, go to **Configuration** tab **> Agents Management** and from the right pane, click **Agents Settings**. Specify the number of days in the **General** tab of the **Agents Settings** dialog.

# **Note**

Agents can only be installed on computers running a Microsoft Windows operating system and they require approximately 25 MB of memory and 350 MB of hard disc space.

# <span id="page-8-4"></span><span id="page-8-0"></span>**1.4 How GFI LanGuard Relay Agents work**

GFI LanGuard enables you to configure any machine with a GFI LanGuard Agent installed on it, to act as a GFI LanGuard server. These Agents are called **Relay Agents**. Relay Agents reduce the load from the GFI LanGuard server component. Computers configured as relay agents download patches and definitions directly from the GFI LanGuard server and forward them to client computers just as if it were the server component.

# <span id="page-8-6"></span><span id="page-8-1"></span>**1.5 GFI LanGuard Components**

This section provides you with information about components that are installed by default, when you install GFI LanGuard. Once you install the product, you can manage patch management and remediation tasks from the Management Console. The Management Console is also referred to as the Server component of GFI LanGuard, as described in the table below:

<span id="page-8-9"></span><span id="page-8-8"></span><span id="page-8-7"></span><span id="page-8-5"></span><span id="page-8-3"></span>![](_page_8_Picture_800.jpeg)

<span id="page-8-2"></span>*Table 2: GFI LanGuard Components*

# <span id="page-9-0"></span>*2 Installing GFI LanGuard*

This chapter guides you in selecting the most appropriate deployment solution that caters to your requirements as well as provides you with information about how to successfully deploy a fully functional instance of GFI LanGuard.

Topics in this chapter:

![](_page_9_Picture_664.jpeg)

# <span id="page-9-5"></span><span id="page-9-1"></span>**2.1 Deployment scenarios**

GFI LanGuard can be installed on any machine which meets the minimum system requirements. Use the information in this section to determine whether you want to monitor a pool of Agent-less, Agentbased or a mix of both, depending on the:

- Number of computers and devices you want to monitor
- » Traffic load on your network during normal operation time.

The following sections provide you with information about different deployment scenarios supported by GFI LanGuard:

- [Deploying](#page-9-2) [GFI](#page-9-2) [LanGuard](#page-9-2) [in](#page-9-2) [mixed](#page-9-2) [mode](#page-9-2)
- <span id="page-9-4"></span>[Deploying](#page-10-0) [GFI](#page-10-0) [LanGuard](#page-10-0) [using](#page-10-0) [Relay](#page-10-0) [Agents](#page-10-0)
- <span id="page-9-2"></span>[Deploying](#page-11-0) [GFI](#page-11-0) [LanGuard](#page-11-0) [in](#page-11-0) [Agent-less](#page-11-0) [mode](#page-11-0)

# <span id="page-9-3"></span>**2.1.1 Deploying GFI LanGuard in mixed mode**

GFI LanGuard can be configured to deploy agents automatically on newly discovered machines or on manually selected computers. Agents enable data processing and auditing to be done on target machines; once an audit is finished, the result is transferred to GFI LanGuard through an XML file. Agent-based scans:

- Have better performance because the load is distributed across client machines.
- Can work on low bandwidth environments because the communication between the server and agents is reduced.
- Are suitable for laptops. Computers will be scanned even if the computer is not connected to the company network.
- Are more accurate than manual scans, agents can access more information on the local host.

The following screenshot shows how GFI LanGuard can be deployed using agents on a Local Area Network (LAN):

![](_page_10_Figure_0.jpeg)

<span id="page-10-0"></span>*Figure 2: Agent/Mixed Mode*

# **2.1.2 Deploying GFI LanGuard using Relay Agents**

Relay agents are used to reduce the load from the GFI LanGuard server. Computers configured as relay agents will download patches and definitions directly from the GFI LanGuard server and will forward them to client computers. The main advantages of using relay agents are:

- $\rightarrow$  Save Network Bandwidth in local or geographically distributed networks. If a relay agent is configured on each site, a patch is only downloaded once and distributed to clients
- Load is removed from the GFI LanGuard server component and distributed amongst relay agents
- Since computers are managed from multiple relay agents, it increases the number of devices that can be protected simultaneously.

In a network, computers can be grouped and each group can be assigned to a relay agent as shown below.

![](_page_11_Figure_0.jpeg)

*Figure 3: Relay Agent Mode*

Đ **Note** For more information refer to **Configuring Relay Agents** from the **Administrator Guide**.

# <span id="page-11-1"></span><span id="page-11-0"></span>**2.1.3 Deploying GFI LanGuard in Agent-less mode**

Agent-less auditing is started from the GFI LanGuard management console. GFI LanGuard creates a remote session with the specified scan targets and audits them over the network. On completion, the results are imported into the results database and the remote session ends.

You can audit single computers, a range of specific computers and an entire domain/workgroup.

# **R** Note

Scans in Agent-less mode use the resources of the machine where GFI LanGuard is installed and utilize more network bandwidth since auditing is done remotely. When you have a large network of scan targets, this mode can drastically decrease GFI LanGuard's performance and affects network speed. In larger networks, deploy Agents/Relay Agents to balance the load appropriately.

![](_page_12_Figure_2.jpeg)

*Figure 4: Agent-Less Mode*

# <span id="page-13-11"></span><span id="page-13-0"></span>**2.2 System requirements**

Computers running GFI LanGuard Server/Agent/Relay Agent must meet the system requirements described below for performance reasons .

# **Note**

If you are looking for a patch management solution for 2,000 or more computers, we recommend that you contact us for pricing, as well as suggestions regarding the proper deployment and management procedure for such a solution.

<span id="page-13-9"></span>Refer to the following sections for information about:

- <span id="page-13-12"></span>[Hardware](#page-13-1) [requirements](#page-13-1)
- <span id="page-13-10"></span>» [Software](#page-14-0) [requirements](#page-14-0)
- [Firewall](#page-15-0) [ports](#page-15-0) [and](#page-15-0) [protocols](#page-15-0)
- [Gateway](#page-16-0) [permissions](#page-16-0)
- <span id="page-13-1"></span>[Supported](#page-17-0) [antivirus/anti-spyware](#page-17-0) [applications](#page-17-0)

## <span id="page-13-8"></span>**2.2.1 Hardware requirements**

Ensure that the below hardware requirements are met, on computers running any of the following components:

- <span id="page-13-7"></span>[GFI](#page-13-4) [LanGuard](#page-13-4) [Server](#page-13-4)
- [GFI](#page-13-5) [LanGuard](#page-13-5) [Agent](#page-13-5)
- <span id="page-13-4"></span>[GFI](#page-13-6) [LanGuard](#page-13-6) [Relay](#page-13-6) [Agent](#page-13-6)

# **GFI LanGuard Server**

Computers hosting GFI LanGuard Server must meet the following hardware requirements:

![](_page_13_Picture_528.jpeg)

<span id="page-13-2"></span>*Table 3: Hardware requirements - GFI LanGuard Server*

# <span id="page-13-5"></span>**GFI LanGuard Agent**

Computers running a GFI LanGuard Agent must meet the following hardware requirements:

<span id="page-13-3"></span>![](_page_13_Picture_529.jpeg)

![](_page_13_Picture_530.jpeg)

# <span id="page-13-6"></span>**GFI LanGuard Relay Agent**

A computer is eligible to be configured as a Relay Agent when:

- The computer is online and has good uptime
- Has fast network access to computers connected to it
- <span id="page-14-5"></span>Has the required disk space to allow caching.

Computers configured as Relay Agents must meet the following hardware requirements:

<span id="page-14-1"></span>![](_page_14_Picture_555.jpeg)

![](_page_14_Picture_556.jpeg)

#### <span id="page-14-0"></span>**2.2.2 Software requirements**

GFI LanGuard components can be installed on any computer that meets the software requirements listed in this section. For more information, refer to:

- [Supported](#page-14-3) [operating](#page-14-3) [systems](#page-14-3)
- [Supported](#page-15-3) [databases](#page-15-3)
- [Target](#page-15-4) [computer](#page-15-4) [components](#page-15-4)
- <span id="page-14-3"></span>[Other](#page-15-5) [software](#page-15-5) [components](#page-15-5)

#### **Supported operating systems (32-bit/64-bit)**

The following table lists operating systems that GFI LanGuard Server/Agent/Relay Agent can be installed on:

<span id="page-14-2"></span>*Table 6: Supported Operating Systems*

<span id="page-14-4"></span>

| <b>Operating System</b>                                                | <b>GFI Lan-</b><br><b>Guard</b> | <b>GFI LanGuard</b><br>Agent | <b>GFI LanGuard Relay</b><br><b>Agent</b> |
|------------------------------------------------------------------------|---------------------------------|------------------------------|-------------------------------------------|
| Windows <sup>®</sup> Server 2012                                       |                                 |                              |                                           |
| Windows® Server 2008 (including R2) Stand-<br>ard/Enterprise           | ₫                               |                              |                                           |
| Windows® Server 2003 Standard/Enterprise                               |                                 |                              |                                           |
| Windows <sup>®</sup> 8                                                 | Ï                               |                              | Í                                         |
| Windows® 7 Professional/Enterprise/Ultimate                            | ₫                               |                              |                                           |
| Windows® Vista Business/Enterprise/Ultimate                            | Ï                               |                              |                                           |
| Windows® XP Professional (SP2 or higher)                               |                                 |                              |                                           |
| Windows® Small Business Server 2008 Standard                           | ₫                               |                              |                                           |
| Windows® Small Business Server 2003 (SP1)                              |                                 |                              |                                           |
| Windows® 2000 Professional/Server/Advanced<br>$\gg$<br>SP <sub>4</sub> | ×                               |                              |                                           |
| Internet Explorer 6 SP1 or higher<br>$\gg$                             |                                 |                              |                                           |
| » Windows Installer 3.1 or higher                                      |                                 |                              |                                           |

# <span id="page-15-9"></span><span id="page-15-3"></span>**Supported databases**

GFI LanGuard uses a database to store information from network security audits and remediation operations. The database backend can be any of the following:

<span id="page-15-1"></span>*Table 7: Supported database backends*

<span id="page-15-10"></span>

| <b>Database</b>                       | <b>Recommended Use</b>                                            |
|---------------------------------------|-------------------------------------------------------------------|
| Microsoft <sup>®</sup> Access         | Recommendedonly during evaluation and for up to 5 computers.      |
| MSDE/SQL Server Express® edition      | Recommended for networks containing up to 500 computers.          |
| SQL Server <sup>®</sup> 2000 or later | Recommended for larger networks containing 500 computers or more. |

#### <span id="page-15-4"></span>**Target computer components**

The following table provides you with information about components that are required to be installed/enabled on computers to be scanned remotely by GFI LanGuard:

<span id="page-15-2"></span>*Table 8: Software requirements - Additional components*

<span id="page-15-12"></span><span id="page-15-11"></span>

| Component                                     | <b>Description</b>                                                                                        |
|-----------------------------------------------|----------------------------------------------------------------------------------------------------|
| Secure Shell (SSH)                            | Required for UNIX based scan targets. Commonly included as part of all major<br>Unix/Linux distributions. |
| Windows Management Instru-<br>mentation (WMI) | Required to scan Windows-based scan targets. Included in all Windows 2000 or<br>newer operating systems.  |
| File and Printer Sharing                      | Required to enumerate and collect information about scan targets.                                         |
| <b>Remote Registry</b>                        | Required for GFI LanGuard to run a temporary service for scanning a remote tar-<br>get.                   |

# <span id="page-15-8"></span><span id="page-15-5"></span>**Additional GFI LanGuard Server components**

The following additional component is required on the computer where the GFI LanGuard Server component is installed:

<span id="page-15-0"></span>Microsoft .NET® Framework 3.5.

#### **2.2.3 Firewall Ports and Protocols**

This section provides you with information about the required firewall ports and protocols settings for:

- <span id="page-15-7"></span>[GFI](#page-15-6) [LanGuard](#page-15-6) [Server](#page-15-6) [and](#page-15-6) [Relay](#page-15-6) [Agents](#page-15-6)
- <span id="page-15-6"></span>[GFI](#page-16-2) [LanGuard](#page-16-2) [Agent](#page-16-2) [and](#page-16-2) [Agent-less](#page-16-2) [computers](#page-16-2)

# **GFI LanGuard and Relay Agents**

Configure your firewall to allow **Inbound** connections on TCP port **1070**, on computers running:

- GFI LanGuard
- Relay Agents

This port is automatically used when GFI LanGuard is installed, and handles all inbound communication between the server component and the monitored computers. If GFI LanGuard detects that port 1070 is already in use by another application, it automatically searches for an available port in the range of **1070-1170**.

To manually configure the communication port:

- 1. Launch GFI LanGuard.
- 2. Click **Configuration** tab **> Manage Agents**.
- 3. From the right pane, click **Agents Settings**.
- 4. From the **Agents Settings** dialog, specify the communication port in the **TCP port** text box.
- <span id="page-16-2"></span>5. Click **OK**.

## **GFI LanGuard Agent and Agent-less computers**

GFI LanGuard communicates with managed computers (Agents and Agent-less), using the ports and protocols below. The firewall on managed computers needs to be configured to allow **Inbound** requests on ports:

<span id="page-16-6"></span><span id="page-16-3"></span>![](_page_16_Picture_401.jpeg)

<span id="page-16-1"></span>*Table 9: Ports and Protocols*

#### <span id="page-16-5"></span><span id="page-16-4"></span><span id="page-16-0"></span>**2.2.4 Gateway permissions**

To download definition and security updates, GFI LanGuard connects to GFI, Microsoft and Third-Party update servers via HTTP. Ensure that the firewall settings of the machine where GFI LanGuard is installed, allows connections to:

- \*software.gfi.com/lnsupdate/
- \*.download.microsoft.com
- \*.windowsupdate.com
- \*.update.microsoft.com
- All update servers of Third-Party Vendors supported by GFI LanGuard.

![](_page_17_Figure_0.jpeg)

# <span id="page-17-0"></span>**2.2.5 Supported antivirus/anti-spyware applications**

GFI LanGuard detects outdated definition files for a number of Anti–virus and Anti–spyware software. For a full list of supported Anti–virus and Anti–spyware software, refer to: [http://go.gfi.com/?pageid=security\\_app\\_fullreport](http://go.gfi.com/?pageid=security_app_fullreport)

# <span id="page-17-1"></span>**2.3 Upgrading from previous versions**

GFI LanGuard retains all settings and result information from any previous version of GFI LanGuard. This enables you to:

- <span id="page-17-3"></span><span id="page-17-2"></span>» Install GFI LanGuard without uninstalling the previous version.
- » Import settings to GFI LanGuard from other instances.
- Deploy agents on the same machines where you have a previous version of GFI LanGuard installed.

#### R) **Note**

<span id="page-17-4"></span>Software upgrades from versions older than GFI LanGuard 9 cannot be performed.

# **Note**

License keys of earlier versions of GFI LanGuard are not compatible and must be upgraded to run GFI LanGuard.

To upgrade to a newer version:

- 1. Logon using administrator credentials on the machine where you wish to install GFI LanGuard.
- 2. Launch GFI LanGuard installation.

![](_page_18_Picture_106.jpeg)

<span id="page-18-1"></span><span id="page-18-0"></span>*Screenshot 1: Pre–requisite check dialog*

3. The pre–requisite check dialog shows an overview of the status of the components required by GFI LanGuard to operate. Click **Install** to start the installation.

4. Follow the onscreen instructions to complete the upgrade.

![](_page_19_Picture_258.jpeg)

<span id="page-19-1"></span>*Screenshot 2: Import and Export settings from a previous instance*

5. Once GFI LanGuard is installed, it detects the previous installation and automatically launches the **Import and Export Configuration Wizard**. This enables you to export various configurations from the previous version and import them into the new one.

<span id="page-19-0"></span>6. Select the configurations to import and click **Next** to finalize the import process.

# **2.4 New installation**

- 1. Logon using administrator credentials on the machine where to install GFI LanGuard.
- 2. Launch GFI LanGuard setup.
- 3. Click **Install** in the pre–requisite check window to download and install any missing required components.
- 4. In the GFI LanGuard welcome screen, click **Next**.

![](_page_20_Picture_125.jpeg)

<span id="page-20-0"></span>*Screenshot 3: End-user license agreement*

5. Read the licensing agreement carefully. To proceed with the installation, select **I accept the terms in the License Agreement** and click **Next**.

![](_page_20_Picture_126.jpeg)

<span id="page-20-1"></span>*Screenshot 4: Specify user details and license key*

6. Specify user details and enter license key. Click **Next**.

![](_page_21_Picture_353.jpeg)

<span id="page-21-4"></span><span id="page-21-0"></span>*Screenshot 5: Attendant service credentials*

- 7. Key in the administrator credentials and password. This is by the service under which scheduled operations operate. Click **Next** to continue setup.
- 8. Click **Install** to install GFI LanGuard in the default location or **Browse** to change path.
- <span id="page-21-2"></span>9. Click **Finish** to finalize installation.

When launched for the first time, GFI LanGuard automatically enables auditing on the local computer and scans the local computer for vulnerabilities. On completion, the GFI LanGuard **Home** page displays the vulnerability result.

# **Note**

<span id="page-21-1"></span>An Internet connection is required to download missing components.

# **Note**

If the credentials are invalid, a message stating that this option can be skipped is displayed. It is highly recommended to provide a valid username and password and not to skip this option.

## **Note**

<span id="page-21-3"></span>Use Microsoft Access database only if evaluating GFI LanGuard and using up to 5 computers. For more information refer to Configuring Database Maintenance Options.

## **Note**

Test your installation after the product is installed. [For](#page-24-0) [more](#page-24-0) [information,](#page-24-0) [refer](#page-24-0) [to](#page-24-0) [Testing](#page-24-0) [the](#page-24-0) [installation](#page-24-0) [\(page](#page-24-0) [25\).](#page-24-0)

# <span id="page-22-0"></span>**2.5 Post install actions**

GFI LanGuard can be installed on a machine with an older version of GFI LanGuard without uninstalling it. This enables you to retain configuration settings and reuse them in the new version.

<span id="page-22-4"></span><span id="page-22-3"></span>To import the settings from the earlier version:

1. Launch the GFI LanGuard management console from **Start > Programs > GFI LanGuard 2012 > GFI LanGuard 2012**.

<span id="page-22-2"></span>2. Click the **GFI LanGuard button > File > Import and Export Configurations…** to launch the **Import and Export Configurations wizard**.

![](_page_22_Picture_7.jpeg)

*Screenshot 6: Import and Export configurations*

- <span id="page-22-1"></span>3. Select **Import the configuration from another instance** and click **Next**.
- 4. Click **Browse** to select the GFI LanGuard installation folder. The default location is:
- **64-bit machines (x64)** <Local Disk>\Program Files (x86)\GFI\ LanGuard <Version>
- **32-bit machines (x86)** <Local Disk>\Program Files\GFI\ LanGuard <Version>
- 5. Click **Next**.
- 6. Select the settings to import and click **Next**.
- 7. While importing, GFI LanGuard asks to override or keep existing settings. Select:

<span id="page-23-0"></span>*Table 10: Import override options*

![](_page_23_Picture_160.jpeg)

# 8. Click **OK** when complete.

# <span id="page-24-0"></span>*3 Testing the installation*

Once GFI LanGuard is installed, test your installation by running a local scan to ensure it installed successfully.

1. Launch GFI LanGuard.

![](_page_24_Picture_3.jpeg)

*Screenshot 7: Launch a scan*

#### <span id="page-24-1"></span>2. From GFI LanGuard home page, click **Launch a Scan**.

![](_page_24_Picture_246.jpeg)

<span id="page-24-2"></span>*Screenshot 8: Launch a scan properties*

- 3. From **Scan Target** drop–down menu, select **localhost**.
- <span id="page-24-3"></span>4. From **Profile** drop–down menu, select **Full Scan**.
- 5. Click **Scan** to start the scan on the local computer.
- 6. The scan progress is displayed in the **Scan** tab.

![](_page_25_Picture_94.jpeg)

<span id="page-25-0"></span>*Screenshot 9: Scan results summary*

- 7. On completion, the **Progress** section will display an overview of the scan result.
- 8. Use the **Scan Results Details** and **Scan Results Overview** to analyze the scan result.

# <span id="page-26-0"></span>*4 The GFI LanGuard Dashboard*

<span id="page-26-4"></span>The **Dashboard** section provides you with extensive security information based on data acquired during audits. Amongst others, the Dashboard enables you to determine the current network vulnerability level, the top–most vulnerable computers, and the number of computers in the database.

Topics in this chapter:

![](_page_26_Picture_501.jpeg)

# <span id="page-26-1"></span>**4.1 Achieving results from the dashboard**

The dashboard is an important feature of GFI LanGuard. As the central point of the application, it enables you to perform all the common tasks supported by GFI LanGuard, including:

- Monitoring all computers managed by GFI LanGuard
- Managing scan targets. Add, edit or remove computers, domains and workgroups
- Deploying agents on scan targets and configure agent settings  $\gg$
- Configuring computer credentials
- Configuring auto–remediation options
- <span id="page-26-5"></span>Configuring recurrent network discovery on the managed domains/workgroups/OUs
- <span id="page-26-3"></span>Trigger security scans/refresh scan information
- Analyze computers security state and audit details
- <span id="page-26-2"></span>Jump to relevant locations by clicking on security sensors and charts.  $\gg$

# **4.2 Using the Dashboard**

This section provides the required information on how to use the GFI LanGuard Dashboard. To display the **Dashboard**:

1. Launch GFI LanGuard and click **Dashboard** tab.

| $\mathbb{R}$ $\mathbb{R}$<br>Dashboard<br><b>Scan</b><br>$\rightarrow$<br>俭<br>Filter<br>Search<br>Overview<br>Group                                                                                                    | Remediate<br><b>Activity Monitor</b><br>Computers                                 | Configuration<br>$\gg$ (2) $\sim$ Discuss this version<br>Reports<br>8.<br>≫                                                                                                    |
|----------------------------------------------------------------------------------------------------|-----------------------------------------------------------------------------------|----------------------------------------------------------------------------------------------------|
|                                                                                                    |                                                                                   |                                                                                                    |
|                                                                                                    |                                                                                   | <b>Vulnerabilities</b><br>History<br>Patches<br>Ports<br>Software                                                                                                    |
| Entire Network<br>Ų.,                                                                                                    | <b>Entire Network - 5 computers</b>                                               |                                                                                                    |
| Localhost: WIN7_06                                                                                                    |                                                                                   |                                                                                                    |
| Vulnerability Level<br>Local Domain: WORKGROUP                                                                                                    |                                                                                   | <b>Security Sensors</b>                                                                                                    |
| SERVO3-01<br>SERV08-04                                                                                                    |                                                                                   | <b>Firewall Issues</b><br>Software Upd<br><b>Credentials S</b><br>J<br>J                                                                                                    |
| <b>G</b> WIN7 06<br>Q                                                                                                    |                                                                                   | 0 computers<br>0 computers<br>2 computers                                                                                                    |
| - Other computers<br>Most Vulnerable Computers<br>◈<br>192.168.2.4                                                                                                    |                                                                                   | <b>Malware Prote</b><br>Service Packs<br>Unauthorized                                                                                                    |
| SERV03-01<br>192, 168, 2, 8                                                                                                    |                                                                                   | $\boldsymbol{\Omega}$<br>J<br>2 computers<br>1 computers<br>0 computers                                                                                                    |
| $\blacksquare$ WIN7 06                                                                                                    |                                                                                   |                                                                                                    |
| SERV08-04                                                                                                    |                                                                                   | <b>Vulnerabilities</b><br><b>Audit Status</b><br>Agent Health I                                                                                                    |
|                                                                                                    |                                                                                   | Vulnerability Trend Over Time                                                                                                    |
| <b>Agent Status</b>                                                                                                    |                                                                                   | 5<br>Computer<br>Total<br><b>High</b><br>Medium<br>Low<br>$- N/A$<br>02/07/2012<br>01/07/2012<br>03/07/2012<br>Time                                                                                           |
| ×.<br><b>Common Tasks:</b>                                                                                                    |                                                                                   | Computer Vulnerability Distribution<br>Computers By Operating System                                                                                                    |
| Manage agents<br>Installed<br>Add more computers<br>Install in progress<br>Uninstall in progress<br>Scan and refresh information now<br>Not Installed<br>Custom scan<br>Deployment Errors<br>Set credentials<br>Agent Status   Audit Status  <br>Deploy agent | 0 computer(s)<br>0 computer(s)<br>0 computer(s)<br>5 computer(s)<br>0 computer(s) | N/A<br><b>High</b><br>2 c.<br>Windows Server 2008 R.<br>40%<br>20%<br><b>Medium</b><br>1 c.<br>Windows Server 2003<br>$=$ Low<br>0 c.<br>Windows 7<br>40 %<br>N/A<br>2 c.<br>Computers By Op Computers By Net |

<span id="page-27-2"></span>*Screenshot 10: View Dashboard*

2. From the computers list, select a computer or computer group. The dashboard information updates according to your selection.

# <span id="page-27-5"></span><span id="page-27-0"></span>**4.3 Using the Computer Tree**

GFI LanGuard includes filtering and grouping options that enable you to quickly find a computer or domain and immediately display results.

<span id="page-27-4"></span>When a computer or group is selected from the computer tree, results in the dashboard are automatically updated. Press **CRTL** and select multiple computers to display results for specific computers.

The following are functions supported by the computer tree:

- <span id="page-27-3"></span>[Simple](#page-27-1) [filtering](#page-27-1)
- » [Advanced](#page-28-0) [filtering](#page-28-0)
- [Grouping](#page-29-0)  $\gg$
- <span id="page-27-1"></span>**[Searching](#page-29-1)**  $\gg$

# **4.3.1 Simple filtering**

To filter for a specific computer or group:

- 1. From the left pane, click **Filter**.
- 2. Configure the criteria and click **Turn ON filters**.

![](_page_28_Picture_118.jpeg)

<span id="page-28-1"></span><span id="page-28-0"></span>*Screenshot 11: Simple filtering*

# **4.3.2 Advanced filtering**

To filter for a specific computer or group using advanced filtering:

- 1. From the left pane, click **Filter** and **Advanced filtering...**
- 2. From the **Advanced Filtering** dialog, click **Add**.

![](_page_28_Picture_119.jpeg)

<span id="page-28-2"></span>*Screenshot 12: Add Filter Properties*

- 3. Select the filter property to restrict and click **Next**.
- 4. Select the condition and key in the condition value. Click **Add**.
- <span id="page-29-0"></span>5. Repeat steps 2 to 4 for each condition. Click **OK**.

## <span id="page-29-3"></span>**4.3.3 Grouping**

To group machines by specific attributes:

- 1. From the left panel, click **Group**.
- 2. Select one of the following attributes:
- Domain and Organizational Unit
- Operating System
- » Network Role
- Relays Distribution
- Attributes.

#### Đ **Note**

If **Attributes** is selected, select the attribute from the drop down list. [For](#page-30-0) [more](#page-30-0) [information,](#page-30-0) [refer](#page-30-0) [to](#page-30-0) [Using](#page-30-0) [Attributes](#page-30-0) [\(page](#page-30-0) [31\).](#page-30-0)

- 3. If Attributes is selected, select the attribute from the drop-down list.
- <span id="page-29-1"></span>4. Click **Apply grouping**.

#### **4.3.4 Searching**

The Search tab within the **Computers tree** enables you to search and display results for a specific computer or group. To display results for a specific computer:

1. From the **Computers tree**, select **Search**.

![](_page_29_Picture_19.jpeg)

*Screenshot 13: Search specific computers and groups*

<span id="page-29-2"></span>2. Key in the search criteria and use the following options:

<span id="page-30-7"></span><span id="page-30-6"></span><span id="page-30-2"></span>![](_page_30_Picture_409.jpeg)

# <span id="page-30-8"></span><span id="page-30-5"></span><span id="page-30-0"></span>**4.4 Using Attributes**

Attributes enable you to group and configure single or multiple computers at one go. Attributes also enable you to remediate vulnerabilities or deploy software on specific computers based on the assigned attribute. The following sections contain information about:

- [Assigning](#page-30-1) [attributes](#page-30-1) [to](#page-30-1) [a](#page-30-1) [computer](#page-30-1)
- [Assigning](#page-31-0) [attributes](#page-31-0) [to](#page-31-0) [a](#page-31-0) [group](#page-31-0)
- <span id="page-30-1"></span>[Configuring](#page-32-0) [attributes](#page-32-0)

#### **4.4.1 Assigning attributes to a computer**

<span id="page-30-4"></span>To assign attributes to a single computer:

- <span id="page-30-3"></span>1. Click **Dashboard** tab.
- 2. From the computer tree, right-click a computer and select **Assign attributes**.

![](_page_31_Picture_247.jpeg)

<span id="page-31-1"></span>*Screenshot 14: Assigning attributes: Single computer*

- 3. From the **Properties** dialog **> Attributes** tab, click **Add**.
- 4. Configure new attributes settings and click **OK**.
- 5. Click **OK** to save your settings.

#### <span id="page-31-2"></span><span id="page-31-0"></span>**4.4.2 Assigning attributes to a group**

GFI LanGuard enables you to assign attributes to specific groups, domains, organizational units and networks. Once attributes are assigned, each member of the selected group inherits the attributes settings.

To assign attributes to a group:

- 1. Click **Dashboard** tab.
- 2. From the computers list, right-click network and select **Assign attributes**.
- 3. From the **Add more computers** wizard, select network and click **Next**.

![](_page_32_Picture_203.jpeg)

<span id="page-32-1"></span>*Screenshot 15: Assigning attributes: Multiple computers*

4. Click **Add** and configure the respective attributes. Use the **Edit** and **Remove** buttons to edit or remove the selected attributes.

<span id="page-32-0"></span>5. Click **Finish** to save your settings.

#### **4.4.3 Configuring attributes**

To configure attributes:

- 1. From the **Properties** dialog, click **Attributes** tab.
- 2. Click **Add** to launch the **New attribute** dialog.

![](_page_32_Picture_204.jpeg)

<span id="page-32-2"></span>*Screenshot 16: New attribute dialog*

3. From the **Name** drop-down menu, select an attribute or key-in a name to create a new one.

- 4. Specify a value for the attribute in the **Value** field. Click **OK**.
- 5. Repeat steps 2 to 4 until you add all the required attributes.
- <span id="page-33-0"></span>6. Click **OK** to save your settings.

# <span id="page-33-6"></span>**4.5 Dashboard actions**

The **Actions** section enables you to manage and remediate vulnerabilities and missing patches found in your network. To access the **Actions** section:

#### 1. Select **Dashboard** tab.

2. Click **Vulnerabilities** or **Patches** tab.

![](_page_33_Picture_7.jpeg)

*Screenshot 17: Actions section in the Dashboard*

#### <span id="page-33-2"></span>3. Select one of the following actions:

<span id="page-33-3"></span>*Table 12: Dashboard actions*

<span id="page-33-5"></span><span id="page-33-4"></span>![](_page_33_Picture_648.jpeg)

# <span id="page-33-1"></span>**4.6 Exporting issue list**

GFI LanGuard enables you to export issue lists to Portable Document Format (PDF), Microsoft Office Excel (XLS) or Hyper Text Markup Language (HTML). When a list supports exporting, these icons

**and are displayed in the top-right corner of the list. Select the respective icon and configure the** export settings.

# <span id="page-34-5"></span><span id="page-34-0"></span>**4.7 Dashboard views**

The GFI LanGuard dashboard is made up of multiple views. These different views enable real-time monitoring of your scan targets and allow you to perform instant remedial and reporting operations. The following sections contain information about:

- $\bar{\gg}$ [Dashboard](#page-34-1) [overview](#page-34-1)
- $\gg$ [Computers](#page-37-0) [view](#page-37-0)
- $\gg$ [History](#page-39-0) [view](#page-39-0)
- [Vulnerabilities](#page-40-0) [view](#page-40-0)  $\gg$
- <span id="page-34-4"></span>[Patches](#page-41-0) [view](#page-41-0)  $\gg$
- <span id="page-34-6"></span>[Ports](#page-42-0) [view](#page-42-0)  $\gg$
- <span id="page-34-3"></span> $\gg$ [Software](#page-43-0) [view](#page-43-0)
- <span id="page-34-7"></span> $\gg$ [Hardware](#page-44-0) [view](#page-44-0)
- <span id="page-34-1"></span>[System](#page-45-0) [Information](#page-45-0) [view](#page-45-0)  $\gg$
- **4.7.1 Overview**

![](_page_34_Figure_12.jpeg)

<span id="page-34-2"></span>*Screenshot 18: Dashboard Overview*

The **Dashboard Overview** is a graphical representation of the security level/vulnerability level of a single computer, domain or entire network.

<span id="page-35-4"></span>When a computer or domain is selected, the results related to the selected computer/domain are automatically updated in the dashboard. Below is a description of each section found in the dashboard:

<span id="page-35-0"></span>![](_page_35_Picture_1094.jpeg)

<span id="page-35-7"></span><span id="page-35-6"></span><span id="page-35-5"></span><span id="page-35-3"></span><span id="page-35-2"></span><span id="page-35-1"></span>![](_page_35_Picture_1095.jpeg)

<span id="page-36-3"></span><span id="page-36-2"></span><span id="page-36-1"></span><span id="page-36-0"></span>![](_page_36_Picture_382.jpeg)

# <span id="page-37-0"></span>**4.7.2 Computers view**

| GFI LanGuard 2012                            |                  |                                                   |           |                  |                         |                                    |                |                             |                       | ╺                                   | $\mathbf{x}$<br>$\Box$ |
|----------------------------------------------|------------------|---------------------------------------------------|-----------|------------------|-------------------------|------------------------------------|----------------|-----------------------------|-----------------------|-------------------------------------|------------------------|
| $\blacksquare$<br>Dashboard<br>$\rightarrow$ | Scan             |                                                   | Remediate |                  | <b>Activity Monitor</b> | Reports                            |                | Configuratio $\gg$ $\gamma$ |                       | Discuss this version                |                        |
| Filter<br>Search<br>Group                    |                  | Overview                                          | Computers |                  | ន<br>History            | Vulnerabilities                    | Patches        |                             | Ports                 | Software                            | $\rightarrow$          |
| Q<br>Entire Network                          | ļ,,              | <b>Entire Network - 5 computers</b>               |           |                  |                         |                                    |                |                             |                       |                                     |                        |
| Localhost: WIN7_06                           |                  |                                                   |           |                  |                         |                                    |                |                             |                       |                                     | B                      |
| Local Domain : WORKGROUP                     |                  |                                                   |           |                  |                         | Additional Information Categories: |                | Attributes                  |                       |                                     | ۰                      |
| SERVO3-01<br>SERV08-04                       |                  | Drag a column header here to group by that column |           |                  |                         |                                    |                |                             |                       |                                     | sos su mai             |
| <b>G</b> WIN7_06                             |                  | <b>Computer Information</b>                       |           |                  |                         |                                    |                |                             |                       | General Information                 |                        |
| ə<br>- Other computers<br>❤<br>192.168.2.4   | <b>VL</b>        | <b>Computer Name</b>                              |           |                  | Domain                  | <b>OS</b>                          | <b>SP</b>      |                             | <b>Last Discovery</b> | Last Audit                          | Δ                      |
| ÷<br>192.168.2.8                             |                  |                                                   |           |                  |                         |                                    |                |                             |                       |                                     |                        |
|                                              |                  | 192, 168, 2.8<br><b>SERV08-06</b>                 |           |                  |                         | N/A<br>N/A                         |                |                             |                       |                                     |                        |
|                                              |                  | <b>WIN7 06</b>                                    |           | <b>WORKGROUP</b> |                         | Windows 7                          | Gold           |                             | 02/07/2012 15:12      | 02/07/2012 15:12 -                  |                        |
|                                              |                  | SERV03-01                                         |           | <b>WORKGROUP</b> |                         | Windows 2003                       | 2 <sup>7</sup> |                             | 03/07/2012 14:43      | 03/07/2012 14:43 -                  |                        |
|                                              |                  | <b>SERV08-04</b>                                  |           | <b>WORKGROUP</b> |                         | Windows 2008  Gold                 |                |                             |                       | 03/07/2012 14:47 03/07/2012 14:47 - |                        |
|                                              |                  |                                                   |           |                  |                         |                                    |                |                             |                       |                                     |                        |
| ×.<br><b>Common Tasks:</b>                   |                  |                                                   |           |                  |                         |                                    |                |                             |                       |                                     |                        |
| Manage agents<br>Add more computers          |                  |                                                   |           |                  |                         |                                    |                |                             |                       |                                     |                        |
| Scan and refresh information now             |                  |                                                   |           |                  |                         |                                    |                |                             |                       |                                     |                        |
| Custom scan                                  |                  |                                                   |           |                  |                         |                                    |                |                             |                       |                                     |                        |
| Set credentials                              |                  |                                                   | Count=5   |                  |                         |                                    |                |                             |                       |                                     |                        |
| Deploy agent                                 | $\left  \right $ |                                                   |           | m.               |                         |                                    |                |                             |                       |                                     | Þ                      |
|                                              |                  |                                                   |           |                  |                         |                                    |                |                             |                       |                                     | J.                     |

<span id="page-37-4"></span><span id="page-37-1"></span>*Screenshot 19: Analyze results by computer*

Select this view to group audit results by computer. From the drop-down list, select one of the options described below:

#### <span id="page-37-2"></span>*Table 14: View by computers information*

<span id="page-37-7"></span><span id="page-37-6"></span><span id="page-37-5"></span><span id="page-37-3"></span>![](_page_37_Picture_290.jpeg)

<span id="page-38-11"></span><span id="page-38-10"></span><span id="page-38-8"></span><span id="page-38-7"></span><span id="page-38-6"></span><span id="page-38-3"></span><span id="page-38-1"></span><span id="page-38-0"></span>![](_page_38_Picture_360.jpeg)

# <span id="page-38-12"></span><span id="page-38-9"></span><span id="page-38-5"></span><span id="page-38-4"></span><span id="page-38-2"></span>*C* Note

To launch the **Overview** tab and display more details on a specific computer, double click a computer from the list.

**R** Note

Drag and drop a column header in the designated area to group data by criteria.

#### <span id="page-39-2"></span><span id="page-39-0"></span>**4.7.3 History view**

Select this view to group audit results by date for a specific computer. To configure the history starting date or history period click the link provided.

| GFI LanGuard 2012                                       |                                                                                                    | $\Box$ $\Box$ $\mathbf{x}$ |
|---------------------------------------------------------|----------------------------------------------------------------------------------------------------|----------------------------|
| 18 -<br>Dashboard                                       | <b>Activity Monitor</b><br>Configuratic $\gg$ $\gamma$<br>Discuss this version<br>Remediate<br>Reports<br><b>Scan</b> |                            |
| Filter<br>Search<br>Group                               | 8<br>Vulnerabilities<br>Patches<br>Ports<br>Overview<br>Computers<br>History                                          | ≫<br>Software              |
| Entire Network<br>٠                                     | <b>Entire Network - 6 computers</b><br>Un)                                                                            |                            |
| ❀<br>Localhost: WIN7_06<br>Local Domain: WORKGROUP<br>k | History Overview for 'Last Week'                                                                                      | <b>View Settings</b>       |
| Other computers<br>Q,                                   | $\frac{1}{\sigma_0 \sigma_0}$<br>▼ Q   P   D   マ   Full Screen<br>$001 - 37 = 300$ %                                  |                            |
|                                                         | e <sub>o</sub> o<br>Document Map<br>21/05/2012                                                                        |                            |
|                                                         | <b>Host Name</b><br><b>IP</b> address<br><b>OS</b>                                                                    |                            |
|                                                         | WIN7_06<br>192.168.2.12<br>Windows <sub>7</sub>                                                                       |                            |
|                                                         | WIN7_06 (192.168.2.12) - Windows 7<br>$\mathbb{Z}_2$<br><b>Services</b>                                               |                            |
| ¥<br>Common Tasks:                                      |                                                                                                    |                            |
| Manage agents                                           | 22/05/2012<br>$\left( \begin{matrix} \pm \end{matrix} \right)$                                                        |                            |
| Add more computers                                      | (10:06) - Service stopped: WinHTTP Web Proxy Auto-Discovery Service.<br>(10:06) - Service stopped: Windows Installer. |                            |
| Scan and refresh information now<br>Custom scan         | (10:06) - Service stopped: Volume Shadow Copy.                                                                        |                            |
| Set credentials                                         |                                                                                                    |                            |
| Deploy agent                                            | Page 1 of $1 \mid \emptyset \mid \emptyset \mid \mathbb{R}$                                                           | 100%                       |
|                                                         |                                                                                                    | -33                        |

<span id="page-39-1"></span>*Screenshot 20: History view in the Dashboard*

#### <span id="page-40-0"></span>**4.7.4 Vulnerabilities View**

Display more details on the vulnerabilities found on a network and the number of affected computers. When a vulnerability is selected from the **Vulnerability** List, the **Details** section provides more information on the selected vulnerability. From the **Details**, section click **Affected computers** or **Unaffected computers** to display a list of affected and unaffected computers.

| GFI LanGuard 2012                               | $\begin{array}{c c c c c c} \hline \multicolumn{3}{c }{\mathbf{C}} & \multicolumn{3}{c }{\mathbf{C}} & \multicolumn{3}{c }{\mathbf{X}} \end{array}$                 |
|-------------------------------------------------|----------------------------------------------------------------------------------------------------|
| $\blacksquare$<br>Dashboard                     | <b>Activity Monitor</b><br>Configuratic $\gg$ $\omega$ $\sim$<br>Discuss this version<br>Scan<br>Remediate<br>Reports                                               |
| Filter<br>Group<br>Search                       | ≫<br>Overview<br>Vulnerabilities<br>Patches<br>Computers<br>History<br>Ports<br>Software                                                                            |
| Entire Network<br>٠                             | ļŋ,<br><b>Entire Network - 6 computers</b><br>Refresh content                                                                                                    |
| Տ<br>Localhost: WIN7_06                         | <b>Vulnerability List</b><br><b>Vulnerability Types</b>                                                                                                    |
| Lie Local Domain: WORKGROUP<br>Q,               |                                                                                                    |
| Other computers                                 | Medium Security Vulnerabilities (6)<br>Drag a column header here to group by that column<br>and av mat<br><b>A</b> Low Security Vulnerabilities (5)                 |
|                                                 | A Potential Vulnerabilities (4)<br>D<br>Vulnerability na Product<br>No. of computers                                                                                |
|                                                 | Missing Security Updates (104)<br>$\blacksquare$<br>OVAL: 12355: Mi Microsoft Inter<br>3.<br>Missing Service Packs and Update Rollups (                             |
|                                                 | Ð<br>OVAL: 12566: Mi<br>4<br>Malware Protection Vulnerabilities (3)                                                                                                 |
|                                                 | Ð<br>OVAL: 12638: Mi Microsoft Inter<br>з<br>Firewall Vulnerabilities (1)                                                                                           |
|                                                 | Ð<br>OVAL: 12700: Mi Microsoft Inter<br>з<br>m<br>OVAL: 12817: Mi Microsoft Inter<br>3                                                                              |
|                                                 | $Count = 6$                                                                                                    |
|                                                 | m.<br>$\overline{4}$                                                                                                    |
|                                                 | Details   Affected computers   Unaffected computers                                                                                                    |
|                                                 | <b>Medium Security Vulnerability:</b><br>OVAL:12355: Microsoft<br><b>Actions:</b><br><b>Internet Explorer PDF</b><br>Printing Information<br>Disclosure             |
| ×.<br><b>Common Tasks:</b>                      | Remediate<br>Web<br>Type:                                                                                                    |
| Manage agents<br>Add more computers             | Date:<br>28 June 2011<br><b>Product:</b><br>Microsoft Internet Explorer 6, Microsoft Internet<br>Acknowledge<br>Explorer 7, Microsoft Internet Explorer 8           |
| Scan and refresh information now<br>Custom scan | <b>Description:</b> The printing functionality in Microsoft Internet<br>anore<br>Explorer 8 allows remote attackers to discover a                                   |
| Set credentials<br>Deploy agent                 | local pathname, and possibly a local username, by<br>Change Severity<br>reading the dc:title element of a PDF document<br>that was generated from a local web page. |
|                                                 | .                                                                                                    |

<span id="page-40-1"></span>*Screenshot 21: Vulnerabilities view in the Dashboard*

![](_page_40_Picture_4.jpeg)

#### <span id="page-41-2"></span><span id="page-41-0"></span>**4.7.5 Patches View**

Display more details on the missing/installed patches and service packs found during a network audit. When a patch/service pack is selected from the list, the **Details** section provides more information on the selected patch/service pack. From the **Details** section, click **Missing on** to display a list of computers having the selected patch missing.

| GFI LanGuard 2012                |                                                                        |                                                                                                    | $\mathbb{R}$<br>ole. |
|----------------------------------|------------------------------------------------------------------------|----------------------------------------------------------------------------------------------------|----------------------|
| $\blacksquare$<br>Dashboard      | <b>Activity Monitor</b><br>Scan<br>Remediate                           | Configuratic $\gg$ $\gamma$<br>Reports                                                                      | Discuss this version |
| Filter<br>Group<br>Search        | Overview<br>History<br>Computers                                       | Vulnerabilities<br>Ports<br>Patches                                                                         | ≫<br>Software        |
| Entire Network                   | <b>Entire Network - 6 computers</b><br>(h)                             |                                                                                                    | (4) Refresh content  |
| Localhost: WIN7 06               |                                                                        |                                                                                                    |                      |
| Local Domain: WORKGROUP          | Patch Types                                                            | <b>Patch List</b>                                                                                           |                      |
| Q,<br>Other computers            | Missing Security Updates (104)<br>Missing Non-Security Updates (85)    | Drag a column header here to group by that column                                                           | and are mad          |
|                                  | Missing Service Packs and Update Roll                                  | D<br>Patch n<br>Sev Applies to<br>Date $\dots$                                                              | No. of computers     |
|                                  | Installed Security Updates (94)<br>Installed Non-Security Updates (26) | ø<br>APSB12- 2012-0 Critical Adobe Fla                                                                      | $\mathbf{1}$         |
|                                  | Installed Service Packs and Update Rol                                 | Ø<br>MS09-05 2009-1 Impo Windows                                                                            | 1                    |
|                                  |                                                                        | Ø<br>MS09-05 2009-1 Impo Windows                                                                            | 1.                   |
|                                  |                                                                        | MS10-00 2010-0 Low<br>Windows                                                                               | 1                    |
|                                  | m.<br>$\overline{ }$                                                   | <b>CO</b> MOSO OS<br>nosolo capal maggio<br>Count=104                                                       | ÷                    |
|                                  |                                                                        |                                                                                                    |                      |
|                                  | Details Missing on                                                     |                                                                                                    |                      |
|                                  |                                                                        | Missing Security Update: APSB12-09: Adobe Flash Player<br><b>Actions:</b>                                   |                      |
|                                  | <b>Bulletin ID: APSB12-09</b>                                          | 11.2.202.235 exe                                                                                            |                      |
|                                  | ONumber: APSB12-09                                                     |                                                                                                    | Remediate            |
| ×.<br><b>Common Tasks:</b>       | Date:<br>04 May 2012                                                   |                                                                                                    |                      |
| Manage agents                    | Critical<br>Severity:<br>Applies to: Adobe Flash Player 11             |                                                                                                    | Acknowledge          |
| Add more computers               |                                                                        | <b>Description:</b> These players contain fixes for critical vulnerabilitie                                 |                      |
| Scan and refresh information now |                                                                        | identified in Security Bulletin APSB12-09. All users a<br>encouraged to update to the new players v11.2.202 | lanore               |
| Custom scan<br>Set credentials   | URL:<br>09.html                                                        | http://www.adobe.com/support/security/bulletins/a                                                           | Change Severity      |
| Deploy agent                     | m.<br>$\overline{ }$                                                   | $1.4\sigma$<br>b.                                                                                           | Rules Manager        |
|                                  |                                                                        |                                                                                                    |                      |
|                                  |                                                                        |                                                                                                    | -11                  |

<span id="page-41-1"></span>*Screenshot 22: Patches view in Dashboard*

![](_page_41_Picture_4.jpeg)

### <span id="page-42-0"></span>**4.7.6 Ports View**

Display more details on the open ports found during a network audit. When a port is selected from the **Port** List, the **Details** section provides more information on the selected port. From the **Details** section, click **View computers having this port open** to display a list of computers having the selected port open.

![](_page_42_Picture_2.jpeg)

*Screenshot 23: Ports view in Dashboard*

<span id="page-42-1"></span>![](_page_42_Picture_4.jpeg)

#### <span id="page-43-0"></span>**4.7.7 Software View**

Display more details on the installed applications found during a network audit. When an application is selected from the **Application** List, the **Details** section provides more information on the selected application.

| GFI LanGuard 2012                               |                                                               | $\Box$ $\Box$ $\mathbf{x}$                                                                                                    |
|-------------------------------------------------|---------------------------------------------------------------|----------------------------------------------------------------------------------------------------|
| $\mathbf{H}$<br>Dashboard                       | Remediate<br><b>Activity Monitor</b><br>Scan                  | Configuratic $\gg$ $\gamma$<br>Discuss this version<br>Reports                                                                |
| Filter<br>Search<br>Group                       | 8<br>«<br><b>Vulnerabilities</b><br><b>History</b>            | System<br>Software<br>Patches<br>Ports<br><b>Hardware</b><br><b>Information</b>                                               |
| Entire Network<br>٠                             | <b>Entire Network - 6 computers</b><br>Ų.)                    |                                                                                                    |
| Localhost: WIN7_06<br>Local Domain: WORKGROUP   | <b>Application Category</b>                                   | <b>Applications List</b>                                                                                                    |
| Other computers<br>o,                           | All Applications (27)<br><b>Mail Antispyware (1)</b>          | Drag a column header here to group by that column<br>and an and                                                               |
|                                                 | Antiphishing (2)                                              | D<br>Publisher<br>No. of computers<br>Application name<br>Version                                                             |
|                                                 | Firewall (1)<br>VPN Client (1)                                | Adobe S<br>Adobe Flash Play 11.1.10<br>薗<br>$\mathbf{1}$                                                                      |
|                                                 | Web Browser (2)                                               | ā<br>FastStone Captur 7.1<br>FastSton<br>$\mathbf{1}$                                                                         |
|                                                 | Disk Encryption (1)                                           | GFI LanGuard 2012 11.0.20 GFI Soft<br>वि<br>1                                                                                 |
|                                                 | Patch Management (3)<br>URL Filtering (1)                     | GFI WebMonitor  7.0.11357 GFI Soft<br>āl<br>1.                                                                                |
|                                                 |                                                               | ā<br>IIS 7.5 Express<br>7.5.1070 Microsoft<br>1.                                                                              |
|                                                 |                                                               | Microsoft .NET Fr 4.0.30319 Microsoft<br>2                                                                                    |
|                                                 |                                                               | Microsoft .NET Fr 4.0.30319 Microsoft<br>$\overline{2}$<br>ā                                                                  |
|                                                 |                                                               | Count=27<br>Ÿ                                                                                                    |
|                                                 | Details   Installed on   Not installed on                     |                                                                                                    |
| ×.<br>Common Tasks:                             | Application: Adobe Flash Player 11 ActiveX                    |                                                                                                    |
| Manage agents<br>Add more computers             | Version: 11.1.102.55<br>Publisher: Adobe Systems Incorporated |                                                                                                    |
| Scan and refresh information now<br>Custom scan |                                                               | View computers with Adobe Flash Player 11 ActiveX installed<br>View computers without Adobe Flash Player 11 ActiveX installed |
| Set credentials<br>Deploy agent                 |                                                               |                                                                                                    |
|                                                 |                                                               | .                                                                                                    |

<span id="page-43-1"></span>*Screenshot 24: Software view in Dashboard*

#### Đ **Note**

Drag and drop a column header in the designated area to group data by criteria.

# **Note**

<span id="page-43-2"></span>Agent-less scans require to temporarily run a service on the remote machine. **Select Enable full security applications audit…** to enable this service on all agent-less scanning profiles.

## <span id="page-44-0"></span>**4.7.8 Hardware View**

Display more information on the hardware found during a network audit. Select hardware from the list to display more details.

| GFI LanGuard 2012                                                 |                                                                                       |                                   |                                                   | $\begin{array}{c c c c c c} \hline \multicolumn{3}{c }{\mathbf{C}} & \multicolumn{3}{c }{\mathbf{C}} & \multicolumn{3}{c }{\mathbf{X}} \end{array}$ |
|-------------------------------------------------------------------|---------------------------------------------------------------------------------------|-----------------------------------|---------------------------------------------------|----------------------------------------------------------------------------------------------------|
| $\blacksquare$<br>Dashboard                                       | Remediate<br><b>Activity Monitor</b><br>Scan                                          | Reports                           | Configuratic $\gg$ $\gamma$                       | Discuss this version                                                                                                    |
| Filter<br>Search<br>Group                                         | ΄8<br>«<br>Vulnerabilities<br>History                                                 | Patches<br>Ports                  | Software                                          | System<br>Hardware<br><b>Information</b>                                                                                                    |
| Entire Network<br>ال                                              | <b>Entire Network - 6 computers</b><br>Ų.)                                            |                                   |                                                   |                                                                                                    |
| Localhost:WIN7_06                                                 |                                                                                       | Hardware List                     |                                                   |                                                                                                    |
| Local Domain: WORKGROUP                                           | <b>Hardware Types</b>                                                                 |                                   |                                                   |                                                                                                    |
| Other computers<br>o,                                             | Network Devices (42)<br>Processors (1)                                                |                                   | Drag a column header here to group by that column | $\frac{1}{202}$ av $\frac{1}{202}$                                                                                                    |
|                                                                   | Motherboards (1)                                                                      | D<br>Hardware name                | Type<br>Vendor                                    | No. of computers                                                                                                    |
|                                                                   | Storage Devices (6)<br>Display Adapters (1)                                           | Microsoft ISATAP A Virtual<br>EШ. |                                                   | $\mathbf{1}$                                                                                                    |
|                                                                   | <b>Example 2</b> Local Drives (3)                                                     | am.                               | Microsoft ISATAP A Virtual Microsoft              | $\overline{2}$                                                                                                    |
|                                                                   | Other Devices (47)                                                                    | ≡≡i                               | Microsoft ISATAP A Unkno Microsoft                | 1                                                                                                    |
|                                                                   | Memory (3)                                                                            |                                   | Microsoft ISATAP A Virtual Microsoft              | 1.                                                                                                    |
|                                                                   |                                                                                       | Count=42                          | Missourch TOATAD A Library Missourch              | v                                                                                                    |
|                                                                   | Details   Installed on   Not installed on<br>Network Device: Microsoft ISATAP Adapter |                                   |                                                   |                                                                                                    |
|                                                                   | <b>Type: Virtual devices</b>                                                          |                                   |                                                   |                                                                                                    |
| ×.<br><b>Common Tasks:</b><br>Manage agents<br>Add more computers | View affected computers<br>View unaffected computers                                  |                                   |                                                   |                                                                                                    |
| Scan and refresh information now<br>Custom scan                   |                                                                                       |                                   |                                                   |                                                                                                    |
| Set credentials<br>Deploy agent                                   |                                                                                       |                                   |                                                   |                                                                                                    |
|                                                                   |                                                                                       |                                   |                                                   | -11                                                                                                    |

<span id="page-44-1"></span>*Screenshot 25: Hardware view in Dashboard*

![](_page_44_Picture_4.jpeg)

### <span id="page-45-0"></span>**4.7.9 System Information View**

The **System Information** tab, displays information associated with the operating system of a scan target(s).

| GFI LanGuard 2012                               |                                                                                 |                                                   | $\begin{array}{c c c c c c} \hline \multicolumn{3}{c }{\mathbf{C}} & \multicolumn{3}{c }{\mathbf{S}} & \multicolumn{3}{c }{\mathbf{S}} & \multicolumn{3}{c }{\mathbf{S}} & \multicolumn{3}{c }{\mathbf{S}} & \multicolumn{3}{c }{\mathbf{S}} & \multicolumn{3}{c }{\mathbf{S}} & \multicolumn{3}{c }{\mathbf{S}} & \multicolumn{3}{c }{\mathbf{S}} & \multicolumn{3}{c }{\mathbf{S}} & \multicolumn{3}{c }{\mathbf{S}} & \multicolumn{3}{c }{\mathbf$ |
|-------------------------------------------------|---------------------------------------------------------------------------------|---------------------------------------------------|----------------------------------------------------------------------------------------------------|
| Dashboard<br>$\mathbf{H}$<br>$\rightarrow$      | <b>Activity Monitor</b><br>Scan<br>Remediate                                    | Configuratic $\gg$ $\gamma$<br>Reports            | Discuss this version                                                                                                    |
| Filter<br>Group<br>Search                       | 8<br>«<br>Vulnerabilities<br>History                                            | Patches<br>Ports<br>Software<br>Hardware          | $\gg$<br>System<br><b>Information</b>                                                                                                    |
| Entire Network<br>۰,                            | Un)<br><b>Entire Network - 6 computers</b>                                      |                                                   |                                                                                                    |
| Localhost:WIN7_06                               |                                                                                 |                                                   |                                                                                                    |
| Local Domain: WORKGROUP                         | <b>System Information Types</b>                                                 | <b>System Information List</b>                    |                                                                                                    |
| Other computers<br>Q,                           | $\sqrt{2}$ Shares (4)<br>Services (180)                                         | Drag a column header here to group by that column | <b>POP RG ATA</b>                                                                                                    |
|                                                 | Processes (44)                                                                  | D<br>System information name                      | No. of computers                                                                                                    |
|                                                 | Z.<br>Users (8)<br>Logged On Users (12)                                         | <b>ADMIN\$</b><br>$\mathcal{D}^2$                 | 4                                                                                                    |
|                                                 | <b>B</b> User Groups (21)                                                       | C\$<br>73                                         | 4                                                                                                    |
|                                                 |                                                                                 | IPC\$<br>22                                       |                                                                                                    |
|                                                 |                                                                                 | <b>Users</b><br>$\overline{3}$                    | з                                                                                                    |
|                                                 |                                                                                 | Count=4                                           |                                                                                                    |
|                                                 | Details Shared on   Not shared on                                               |                                                   |                                                                                                    |
|                                                 | Shares ADMIN\$<br>77.                                                           |                                                   |                                                                                                    |
| ×.<br><b>Common Tasks:</b>                      | Show computers that have this item<br>Show computers that do not have this item |                                                   |                                                                                                    |
| Manage agents<br>Add more computers             |                                                                                 |                                                   |                                                                                                    |
| Scan and refresh information now<br>Custom scan |                                                                                 |                                                   |                                                                                                    |
| Set credentials<br>Deploy agent                 |                                                                                 |                                                   |                                                                                                    |
|                                                 |                                                                                 |                                                   | -11                                                                                                    |

<span id="page-45-1"></span>*Screenshot 26: System Information view in Dashboard*

![](_page_45_Picture_4.jpeg)

# <span id="page-46-0"></span>*5 Troubleshooting and support*

<span id="page-46-3"></span>This chapter explains how to resolve issues encountered while using GFI LanGuard. These issues can be resolved using the contents of this **Installation and Setup Guide**. If any issues remain unresolved after reviewing the manual, check if your problem is listed below.

Refer to the following sections for information about resolving common issues and contacting our support team.

Topics in this chapter:

![](_page_46_Picture_664.jpeg)

# <span id="page-46-1"></span>**5.1 Resolving common issues**

The table below provides you with solutions to the most common problems you may encounter when using GFI LanGuard:

<span id="page-46-2"></span>*Table 15: GFI LanGuard common Issues*

<span id="page-46-6"></span><span id="page-46-5"></span><span id="page-46-4"></span>![](_page_46_Picture_665.jpeg)

<span id="page-47-1"></span><span id="page-47-0"></span>![](_page_47_Picture_685.jpeg)

<span id="page-48-2"></span><span id="page-48-1"></span>![](_page_48_Picture_628.jpeg)

# <span id="page-48-3"></span><span id="page-48-0"></span>**5.2 Using the Troubleshooter Wizard**

The GFI LanGuard troubleshooter wizard is a tool designed to assist you when encountering technical issues related to GFI LanGuard. Through this wizard, you are able to automatically detect and fix common issues as well as gather information and logs to send to our technical support team.

To use the Troubleshooter Wizard:

1. Launch the troubleshooting wizard from the **Start > Programs > GFI LanGuard 2012 > GFI LanGuard 2012 Troubleshooter**.

2. Click **Next** in the introduction page.

![](_page_49_Picture_161.jpeg)

<span id="page-49-0"></span>*Screenshot 27: Troubleshooter wizard – Information details*

3. In the Information details page select one of the following options described below:

<span id="page-49-1"></span>*Table 16: Information gathering options*

![](_page_49_Picture_162.jpeg)

4. Click **Next** to continue.

![](_page_50_Picture_469.jpeg)

<span id="page-50-3"></span>*Screenshot 28: Troubleshooter wizard – Gathering information about known issues*

5. The troubleshooter wizard will retrieve all the information required to solve common issues. Click **Next** to continue.

6. The troubleshooter will fix any known issues that it encounters. Select **Yes** if your problem was fixed or **No** if your problem is not solved to search the GFI Knowledge base for information.

# <span id="page-50-0"></span>**5.3 GFI SkyNet**

GFI maintains a comprehensive knowledge base repository, which includes answers to the most common problems. GFI SkyNet always has the most up-to-date listing of technical support questions and patches. In case that the information in this guide does not solve your problems, next refer to GFI SkyNet by visiting <http://kb.gfi.com/>.

# <span id="page-50-1"></span>**5.4 Web Forum**

User to user technical support is available via the GFI web forum. Access the web forum by visiting [http://forums.gfi.com](http://forums.gfi.com/)

# <span id="page-50-2"></span>**5.5 Requesting technical support**

If none of the resources listed above enable you to solve your issues, contact the GFI Technical Support team by filling in an online support request form or by phone.

- **Online**: Fill out the support request form and follow the instructions on this page closely to submit your support request on: <http://support.gfi.com/supportrequestform.asp>
- **Phone**: To obtain the correct technical support phone number for your region visit: <http://www.gfi.com/company/contact.htm>

# *C* Note

Before contacting Technical Support, have your Customer ID available. Your Customer ID is the online account number that is assigned to you when first registering your license keys in the GFI Customer Area at: [http://customers.gfi.com](http://customers.gfi.com/).

We will answer your query within 24 hours or less, depending on your time zone.

## **Documentation**

If this manual does not satisfy your expectations, or if you think that this documentation can be improved in any way, let us know via email on [documentation@gfi.com.](mailto:documentation@gfi.com)

# <span id="page-52-0"></span>*6 Glossary*

# **A**

#### **Access™**

A Microsoft® desktop relational database management system included in the Microsoft® Office package. Access™ is normally used for small databases.

#### **Active Directory™ (AD)**

A technology that provides a variety of network services, including LDAP-like directory services.

#### **Anti-spyware**

A software countermeasure that detects spyware installed on a computer without the user's knowledge.

#### **Antivirus**

A software countermeasure that detects malware installed on a computer without the user's knowledge.

#### **Apache web server**

An open source HTTP server project developed and maintained by the Apache software foundation.

#### **Applications auto-uninstall**

An action that enables the auto-uninstall of applications that support silent uninstall from GFI LanGuard.

#### **Auto-download**

A GFI LanGuard technology that automatically downloads missing patches and service packs in all 38 languages.

#### **Auto-patch management**

A GFI LanGuard technology that automatically downloads missing Microsoft® updates and deploys them over the network.

#### **Auto-remediation**

A GFI LanGuard technology that automatically downloads and deploy missing patches. If an application is blacklisted in GFI LanGuard, auto-remediation will uninstall the application from the target computer during scheduled operations.

## **B**

#### **Backdoor program**

An alternative method used to access a computer or computer data over a network.

#### **Batch-files**

A text files containing a collection of instructions to be carried out by an operating system or an application.

### **Blacklist**

A list of USBs or Network devices names that are considered as dangerous. When a USB\Network device name contains a blacklisted entry while scanning a network, GFI LanGuard will report the device as a security threat (High security vulnerability).

#### **Bluetooth**

An open wireless communication and interfacing protocol that enables exchange of data between devices.

#### **Bulletin Information**

Contains a collection of information about a patch or a Microsoft® update. Used in GFI Lan-Guard to provide more information on an installed patch or update. Information includes; Bulletin id, title, description, URL and file size.

#### **C**

#### **Common Gateway Interface (CGI)**

A communication script used by web servers to transfer data to a client internet browser.

#### **Common Vulnerabilities and Exposures (CVE)**

A list of standardized names for vulnerabilities and other information security exposures. The aim of CVE is to standardize the names for all publicly known vulnerabilities and security exposures.

#### **D**

#### **Dashboard**

A graphical representation that indicates the status of various operations that might be currently active, or that are scheduled.

#### **Demilitarized Zone (DMZ)**

A section of a network that is not part of the internal network and is not directly part of the Internet. Its purpose typically is to act as a gateway between internal networks and the internet.

#### **deploycmd.exe**

A GFI LanGuard command line tool, used to deploy Microsoft® patches and third party software on target computers.

#### **DMZ**

A section of a network that is not part of the internal network and is not directly part of the Internet. Its purpose typically is to act as a gateway between internal networks and the internet.

#### **DNS**

A database used by TCP/IP networks that enables the translation of hostnames into IP numbers and to provide other domain related information.

#### **DNS Lookup tool**

A utility that converts domain names into the corresponding IP address and retrieves particular information from the target domain

#### **Domain Name System**

A database used by TCP/IP networks that enables the translation of hostnames into IP numbers and to provide other domain related information.

# **E**

#### **Enumerate computers tool**

A utility that identifies domains and workgroups on a network.

## **Enumerate users tools**

A tools which enables you to retrieve users and user information from your domain/workgroup.

#### **Extensible Markup Language (XML)**

An open text standard used to define data formats. GFI LanGuard uses this standard to import or export scanned saved results and configuration.

# **F**

#### **File Transfer Protocol**

A protocol used to transfer files between network computers.

#### **FTP**

A protocol used to transfer files between network computers.

## **G**

#### **GFI EndPointSecurity**

A security solution developed by GFI that helps organizations to maintain data integrity by preventing unauthorized access and transfers from removable devices.

#### **GPO**

An Active Directory centralized management and configuration system that controls what users can and cannot do on a computer network.

#### **Group Policy Object (GPO)**

An Active Directory centralized management and configuration system that controls what users can and cannot do on a computer network.

#### **I**

## **ICMP pings**

The Internet Control Message Protocol (ICMP) is one of the core protocols of the Internet Protocol Suite. It is used by the operating systems of networked computers to send error

messages indicating, for example, that a requested service is not available or that a host or router could not be reached. ICMP can also be used to relay query messages.

#### **impex.exe**

A Command line tool, used to Import and Export profiles and vulnerabilities from GFI Lan-Guard.

#### **Internet Control Message Protocol (ICMP)**

The Internet Control Message Protocol (ICMP) is one of the core protocols of the Internet Protocol Suite. It is used by the operating systems of networked computers to send error messages indicating, for example, that a requested service is not available or that a host or router could not be reached. ICMP can also be used to relay query messages.

#### **Internet Information Services (IIS)**

A set of Internet-based services created by Microsoft® Corporation for internet servers.

## **L**

#### **Linux**

An open source operating system that is part of the Unix operating system family.

#### **lnsscmd.exe**

A GFI LanGuard command line tool that allows running vulnerability checks against network targets.

#### **Local Host**

In networking, the local host is the computer you are currently using. One can reference to the local host by using the reserved IP address 127.0.0.1. In this manual the Local host is the machine where GFI LanGuard is installed.

#### **M**

#### **Mail server**

The server that manages and stores client emails.

#### **Malware**

Composed from malicious and software, malware is a general term used for all software developed to harm and damage a computer system. Viruses, worms and Trojans are all type of malware.

#### **Microsoft® Access™ database**

A Microsoft® desktop relational database management system included in the Microsoft® Office package. Microsoft® Access™ is normally used for small databases.

#### **Microsoft® IIS**

A set of Internet-based services created by Microsoft® Corporation for internet servers.

#### **Microsoft® Windows service packs**

A collection of updates and fixes provided by Microsoft® to improve an application or an operating system.

#### **Microsoft® WSUS**

An acronym for Microsoft® Windows Server Update Services. This service enables administrators to manage the distribution of Microsoft® updates to network computers.

## **N**

## **NETBIOS**

An acronym for Network Basic Input/output. This system provides services to allow applications on different computers within a network to communicate with each other.

#### **Netscape**

A web browser originally developed by Netscape Communications Corporation.

## **O**

#### **Open Vulnerability and Assessment Language (OVAL)**

A standard that promotes open and publicly available security content, and standardizes the transfer of this information across the entire spectrum of security tools and services.

#### **OVAL**

A standard that promotes open and publicly available security content, and standardizes the transfer of this information across the entire spectrum of security tools and services.

#### **P**

#### **Patch agent**

A background service that handles the deployment of patches, service packs and software updates on target computers.

## **Python scripting**

A high-level computer programming scripting language.

### **R**

#### **Remote Desktop Protocol**

A protocol developed by Microsoft® to enable clients to connect with the user interface of a remote computer.

## **S**

#### **SANS**

An acronym for System Administration, Networking and Security research organization. An institute that shares solutions regarding system and security alerts.

#### **Scan profiles**

A collection of vulnerability checks that determine what vulnerabilities are identified and which information will be retrieved from scanned targets.

#### **Script Debugger**

A GFI LanGuard module that allows you to write and debug custom scripts using a VBScriptcompatible language.

#### **Simple Network Management Protocol (SNMP)**

Simple Network Management Protocol is a technology used to monitor network devices such as, routers, hubs and switches.

#### **SNMP**

Acronym for Simple Network Management Protocol, a technology used to monitor network devices such as, routers, hubs and switches.

#### **SNMP Auditing tool**

A tool that reports weak SNMP community strings by performing a dictionary attack using the values stored in its default dictionary.

#### **SNMP Walk tool**

A tool used to probe your network nodes and retrieve SNMP information.

#### **Spyware**

A form of malware intended to collect information from a computer without notifying the user.

#### **SQL Server Audit tool**

A tool used to test the password vulnerability of the -sa- account (i.e. root administrator), and any other SQL user accounts configured on the SQL Server.

#### **SQL Server®**

A Microsoft® relational database management system. Microsoft® included extra functionality to the SQL Server® (transaction control, exception handling and security) so that Microsoft® SQL server can support large organizations.

#### **SSH Module**

A module used to determine the result of vulnerability checks through the console (text) data produced by an executed script. This means that you can create custom Linux/UNIX vulnerability checks using any scripting method that is supported by the target-s Linux/UNIX OS and which outputs results to the console in text.

## **T**

#### **TCP ports**

Acronym for Transmitting Control Protocol. This protocol is developed to allow applications to transmit and receive data over the internet using the well-known computer ports.

## **Terminal Services**

A service that allows connecting to a target computer and managing its installed applications and stored data.

### **Traceroute tool**

A tool used to identify the path that GFI LanGuard followed to reach a target computer.

## **Trojans**

A form of malware that contains a hidden application that will harm a computer.

## **U**

# **UDP ports**

An acronym for User Datagram Protocol, these used to transfer UDP data between devices. In this protocol received packets are not acknowledged.

## **Uniform Resource Locator (URL)**

The Uniform Resource Locator is the address of a web page on the world wide web.

## **Universal Serial Bus (USB)**

A Serial bus standard widely used to connect devices to a host computer.

#### **URL**

The Uniform Resource Locator is the address of a web page on the world wide web.

#### **V**

# **VBScript**

A Visual Basic Scripting language is a high-level programming language developed by Microsoft®.

## **Virus**

A form of malware that infects a computer. The aim of a virus is to harm a computer by corrupting files and applications. A virus is a self-replicating program and can copy itself all over the computer system.

#### **W**

#### **Web server**

A server that provides web pages to client browsers using the HTTP protocol.

### **White-list**

A list of USBs or Network devices names that are not considered as dangerous. When a USB/Network device name contains a white-listed entry while scanning a network, GFI Lan-Guard will ignore the device and consider it as a safe source.

#### **Whois tool**

A tool that enables you to look up information on a particular domain or IP address.

# **Wi-Fi/Wireless LAN**

A technology used commonly in local area networks. Network nodes use data transmitted over radio waves instead of cables to communicate with each other.

## **X**

# **XML**

An open text standard used to define data formats. GFI LanGuard uses this standard to import or export scanned saved results and configuration.

# <span id="page-60-0"></span>*7 Index*

# **A**

Activity [36](#page-35-1) Advanced [15](#page-14-4), [28](#page-27-3) Agent [14,](#page-13-7) [36](#page-35-2), [38](#page-37-3), [44,](#page-43-2) [49](#page-48-1) Agent-based [10](#page-9-3) Agent-less [8](#page-7-2), [10](#page-9-4), [16,](#page-15-7) [44](#page-43-2) Antiphishing [39](#page-38-0) Antispyware [39](#page-38-1) Attendant service [9,](#page-8-3) [22](#page-21-0) Attributes [30-31,](#page-29-3) [39](#page-38-2) Audit [27](#page-26-3), [36,](#page-35-3) [38](#page-37-4), [40](#page-39-2), [42-45](#page-41-2)

## **B**

Backup [39](#page-38-3)

## **C**

Check [19-20,](#page-18-0) [47](#page-46-3) Client [9-10](#page-8-4) Command Line Tools [9](#page-8-5) Components [9](#page-8-1), [14,](#page-13-8) [19](#page-18-1), [22](#page-21-1), [47](#page-46-4) Computer [8,](#page-7-3) [22](#page-21-2), [25](#page-24-3), [28,](#page-27-4) [36](#page-35-4) Computer Tree [28](#page-27-0), [31](#page-30-3) Conditions [47](#page-46-5) Custom [7](#page-6-4)

# **D**

Dashboard [27,](#page-26-0) [31](#page-30-4), [34-35](#page-33-0), [40-46](#page-39-1)

# **E**

Enumerate Computers [49](#page-48-2) Export [20](#page-19-1), [23](#page-22-2)

# **F**

Find [28](#page-27-5) Full Text Searching [31](#page-30-5)

# **G**

Groups [30](#page-29-2), [32,](#page-31-2) [39](#page-38-4)

# **H**

Hardware [7](#page-6-5), [14](#page-13-9), [31](#page-30-6), [35,](#page-34-3) [39](#page-38-5), [45](#page-44-0) **I** Import [18,](#page-17-2) [23](#page-22-3)

Install [18](#page-17-3), [23](#page-22-0) Installing [8,](#page-7-4) [10](#page-9-0) **L** Level [27](#page-26-4), [34-35](#page-33-4) **M** Malware [37](#page-36-0) Management Console [9](#page-8-6), [12](#page-11-1), [23](#page-22-4) Microsoft Access [22](#page-21-3) Missing Service Packs and Update Rollups [38](#page-37-5) Monitor [10](#page-9-5) **N**

NetBIOS [17](#page-16-3) Notifications [7](#page-6-6)

#### **O**

Open TCP ports [39](#page-38-6) Open UDP ports [39](#page-38-7) OVAL [7](#page-6-7)

# **P**

Password [22](#page-21-4) Ports [14,](#page-13-10) [35,](#page-34-4) [37](#page-36-1), [39](#page-38-8), [43](#page-42-0), [49](#page-48-3) Processors [39](#page-38-9) Protocols [16](#page-15-0)

## **R**

Real-time [35](#page-34-5) Registry [8](#page-7-3), [16](#page-15-8), [48](#page-47-0) Relay Agents [9-10](#page-8-0), [15,](#page-14-5) [36](#page-35-5) Remediation Center [34](#page-33-5) Remediation Operations [8,](#page-7-4) [16](#page-15-9)

# **S**

Scanning Profiles [9](#page-8-7) Scheduled Scans [36](#page-35-6) Security Scans [9](#page-8-8), [27](#page-26-5) Security Updates [17](#page-16-4), [38](#page-37-6) Server [8-10](#page-7-2), [14](#page-13-11), [47](#page-46-6) Sessions [9](#page-8-9) SMB [8](#page-7-5), [17,](#page-16-5) [48](#page-47-1)

SNMP [17](#page-16-6) Software [14,](#page-13-12) [18](#page-17-4), [35](#page-34-6), [37,](#page-36-2) [39,](#page-38-10) [44](#page-43-0) SQL [16,](#page-15-10) [47](#page-46-6) SSH [16](#page-15-11) System Information [35,](#page-34-7) [46](#page-45-0)

# **U**

Unauthorized [7,](#page-6-8) [39](#page-38-11) Unauthorized Applications [37](#page-36-3) Uninstall [9](#page-8-10), [36](#page-35-7) Upgrading [18](#page-17-1) Users [31](#page-30-7), [39](#page-38-12)

# **V**

Vulnerabilities [31,](#page-30-8) [34-36](#page-33-6), [38](#page-37-7), [41](#page-40-0) Vulnerability Assessment [7](#page-6-9)

# **W**

WMI [16](#page-15-12)

## **USA, CANADA AND CENTRAL AND SOUTH AMERICA**

15300 Weston Parkway, Suite 104 Cary, NC 27513, USA Telephone: +1 (888) 243-4329 Fax: +1 (919) 379-3402 [ussales@gfi.com](http://ussales@gfi.com/)

## **UK AND REPUBLIC OF IRELAND**

Magna House, 18-32 London Road, Staines-upon-Thames, Middlesex, TW18 4BP, UK Telephone: +44 (0) 870 770 5370 Fax: +44 (0) 870 770 5377 [sales@gfi.com](http://sales@gfi.com/)

## **EUROPE, MIDDLE EAST AND AFRICA**

GFI House, San Andrea Street, San Gwann, SGN 1612, Malta Telephone: +356 2205 2000 Fax: +356 2138 2419 [sales@gfi.com](http://sales@gfi.com/)

# **AUSTRALIA AND NEW ZEALAND**

83 King William Road, Unley 5061, South Australia Telephone: +61 8 8273 3000 Fax: +61 8 8273 3099 [sales@gfiap.com](http://sales@gfiap.com/)

![](_page_62_Picture_8.jpeg)